## **HOW TO REGISTER ON UAONLINE**

New and returning students can register for courses through UAOnline at <a href="https://uaonline.alaska.edu/">https://uaonline.alaska.edu/</a>.

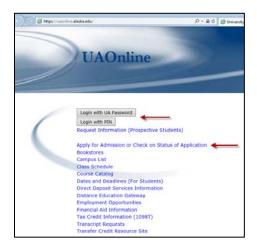

1. **RETURNING STUDENTS**: Login using your UA Username/Password or UA ID#/PIN and skip to step 10.

**NEW STUDENTS:** Select Apply for Admission or Check on Status of Application and continue to step 2.

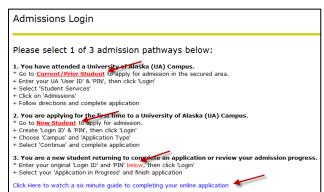

2. **NEW STUDENTS:** Follow the step by step instructions to apply as a *New Student*.

| Admissions Login - New User                                       |  |  |  |  |
|-------------------------------------------------------------------|--|--|--|--|
| Please create a Login ID and PIN. Login ID is case sensitive.     |  |  |  |  |
| Create a Login ID:                                                |  |  |  |  |
| Create a PIN:                                                     |  |  |  |  |
| Verify PIN:                                                       |  |  |  |  |
| RELEASE: 8.5.4.4 © 2014 Ellucian Company L.P. and its affiliates. |  |  |  |  |
|                                                                   |  |  |  |  |

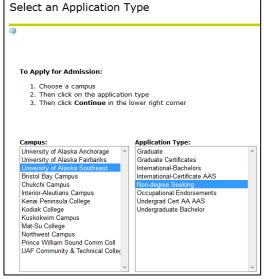

- 3. Create an

  Admissions Login ID

  and PIN to access your
  application in the near
  future.
- 4. Select Campus:
  University of Alaska
  Southeast > Select
  Application Type: Nondegree Seeking

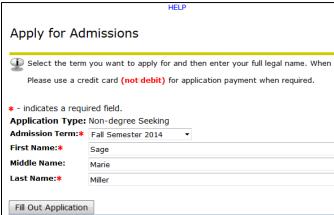

5. Provide your full legal name. Ensure all information is complete and accurate.

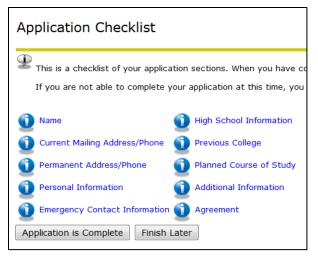

6. Follow this checklist to ensure your application is complete. You can select *Finish Later* to complete the application later. Use the Login ID and PIN you created to log back in to finish your application.

7. After you've completed your Non-Degree Seeking application, you will receive a Signature Page.

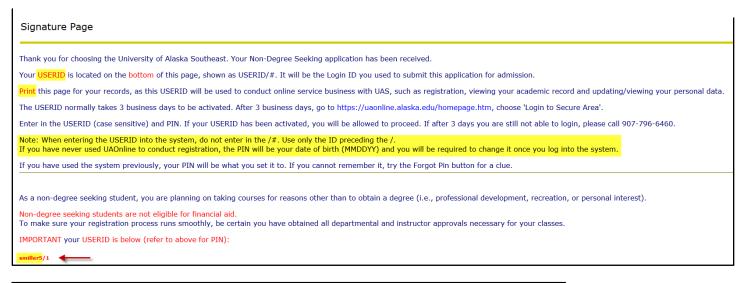

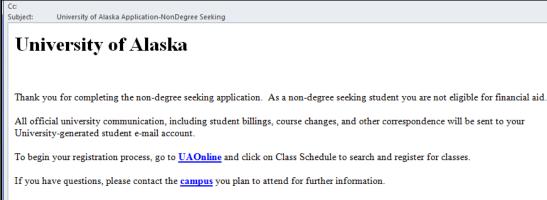

8. You will receive an email confirmation once your application has been received. You have 24 hours to login to UAOnline using the Login ID and the default PIN (set to your date of birth – mmddyy).

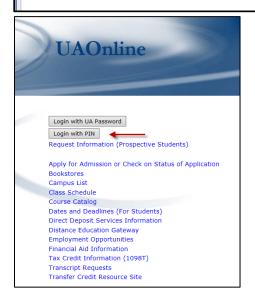

9. Use your newly created Login ID and PIN to log in to UAOnline to register for courses by selecting *Login with PIN*. Your PIN is set to your date of birth (mmddyy). Please refer to your signature page under *Note* for instructions.

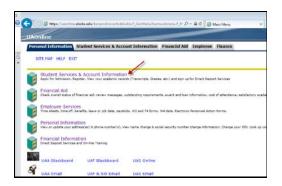

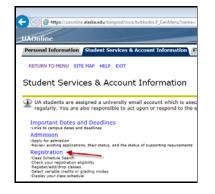

- 10. Select the *Student Services* & *Account Information* link or tab
- 11. Select Registration

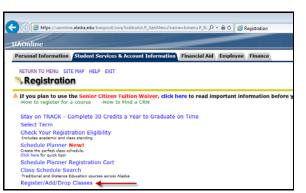

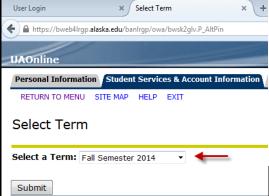

12. Select
Register/Add/Drop Classes

13. Use the drop down menu to select the semester of the class you plan to register for (Summer, Fall, or Spring).

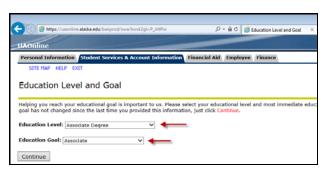

14. Use the drop down menus to indicate your current *Educational Level* and your *Educational Goal*.

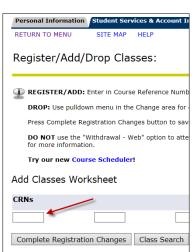

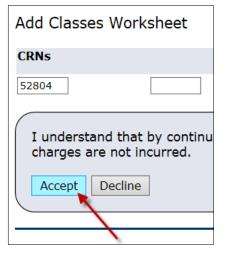

15. Enter the CRN (Course Reference Number - 5 digit number received from the instructor > Select Complete Registration Changes > Select Accept to acknowledge the mandatory payment

## Registration Errors -

- If you wish to have displayed class(es) removed, Press the Complete Registration Chair
- If the change box will allow you to waitlist for the class and you desire to be added to

Error CRN Subj Crse Sec Level Cred Grade

Department Approval 52804 ED S593 J06 Professional - UAS 3.000 Letter

16. If you receive an error that requires *Department Approval*, contact the instructor

## Current Schedule Status Change? CRN Subj Crse Sec Level

52804 ED

17. You should receive the status *Registered* 

| Bookstore Directory                                             |  |  |  |  |
|-----------------------------------------------------------------|--|--|--|--|
| [ View Holds   Change Course Options   View Fees/Make Payment ] |  |  |  |  |

Registered - Web on Jun 16, 2014

19. Select View Fees/Make Payment

S593 J06 Professional

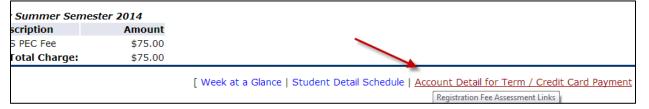

20. Select
Account Detail
for Term /
Credit Card
Payment

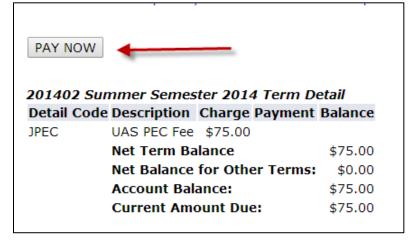

21. Select PAY NOW to make a credit card payment

Questions? Please contact the Registrar's Office at 907-796-6100 or via email at registrar@uas.alaska.edu